# **7 Editace bod<sup>ů</sup>**

## **Editace bodů**

U objektů si můžete zobrazit řídicí nebo editační body a pomocí jejich přemisťování můžete lokálně upravovat tvar objektů namísto manipulace s objektem jako celkem. To se nazývá *editace bodů* nebo také *editace na úrovni bodů*.

Můžete editovat body polygonových sítí, křivek a ploch, ale ne spojených ploch nebo těles.

## **NURBS křivky**

Křivky jsou v Rhinu interně reprezentovány neuniformními racionálnímy B-spliny (NURBS). Tvar NURBS křivky určují tři veličiny:

- Seznam bodů nazývaných *řídicí body*
- Stupeň
- Seznam čísel nazývaných *uzly*

Pokud změníte nějakou z těchto veličin, dojde ke změně tvaru křivky.

#### $C$ vičení č. 46–Editace řídicích bodů

V tomto cvičení budeme experimentovat s přesunováním řídicích bodů. Chcete-li porozumět NURBS modelování, je nezbytné, abyste pochopili, jak křivky a čáry reagují na přesunování svých řídicích bodů.

#### **Editace řÌdicÌch bodů:**

- **1**Vytvořte nový model. Uložet jej jako **Points**.
- **<sup>2</sup>** Vytvořte vrstvy s názvy **Polyline**, **Curve** a **Surface**.
- **<sup>3</sup>**Zapněte režimy **Ortho** a **Snap**.
- **<sup>4</sup>** Vrstvu **Polyline** nastavte jako aktivní.
- **<sup>5</sup>**V pohledu **Top** nakreslete 6 jednotek dlouhou lomenou čáru s vrcholem v každém uzlovém bodě mřížky. Když ukončíte kreslení, body zmizí. Na obrázku níže jsou tyto body pro přehlednost zobrazeny.
- **<sup>6</sup>** Nastavte jako aktivní vrstvu **Curve**.
- **<sup>7</sup>**V pohledu **Top** nakreslete křivku dlouhou 6 jednotek.

Ujistěte se, že umisťujete řídicí body do uzlů mřížky a jejich vzdálenost je tedy konstantní (1 jednotka).

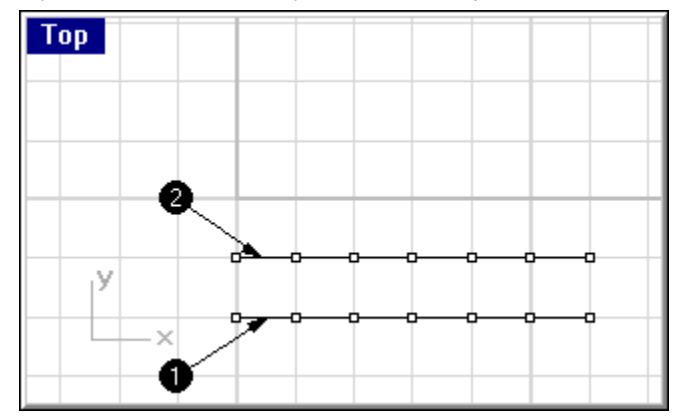

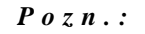

Polyline Najděte toto tlačítko.

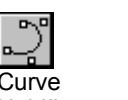

**Curve** Najděte toto tlačÌtko.

**<sup>8</sup>**Pomocí příkazu **Mirror** vytvořte dvě další čáry - jednu křivku a jednu lomenou čáru.

Počátek osy symetrie by měl ležet v bodě **0,0** v pohledu **Top**.

 Zapněte režim **Ortho** a vyberte konec této osy. Ujistěte se, že lomené čáry se nachází nahoře a dole (1. a 4. objekt).

**Top** У  $\times$ 

- **<sup>9</sup>**V roletovém menu vyberte příkaz **Edit / Select / All / Curves**.
- **<sup>1</sup>0** V roletovém menu vyberte příkaz **Edit / Point Editing / Control Points On**.

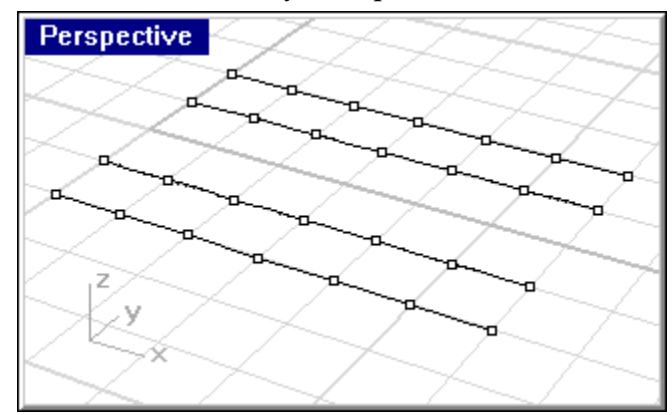

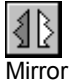

Najděte toto tlačítko.

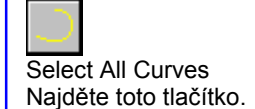

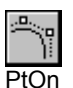

Najděte toto tlačítko.

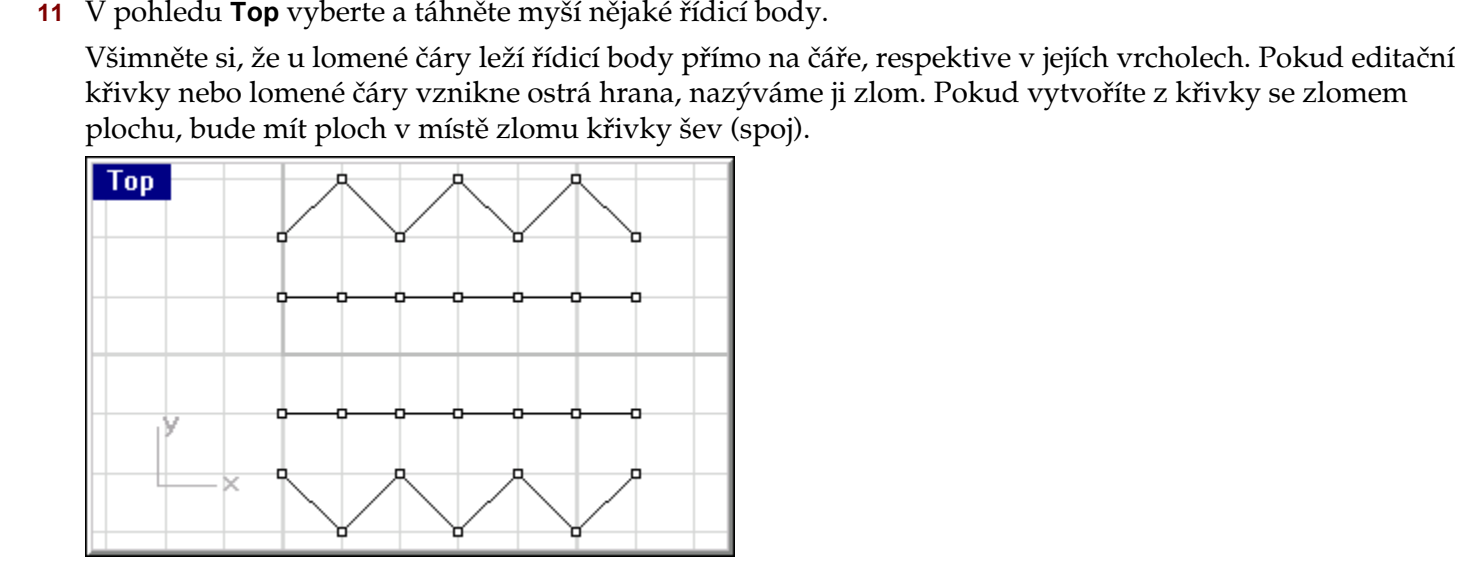

- **<sup>1</sup>2** Stiskněte dvakrát klávesu ESC abyste zrušili zobrazení řídicích bodů.
- **<sup>1</sup>3** V roletovém menu vyberte příkaz **Edit / Layers / Edit**.
- **14** Uzamčete (Lock) vrstvu Polyline. Layer and the set of the set of the set of the set of the set of the set of the set of the set of the set of the set of the set of the set of the set of the set of the set of the set o

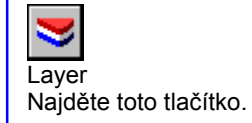

**<sup>1</sup>5** Vyberte jednu z křivek a zobrazte její řídicí body.

Nyní budete zvedat body nad konstrukční rovinu pohledu **Top**.

**<sup>1</sup>6** V pohledu **Front** vyberte a táhněte myší nějaké řídicí body.

 Pokud se objeví dialogové okno **Choose One Object**, cyklujte v něm, až se zobrazí **Curve point** a klikněte na **OK**.

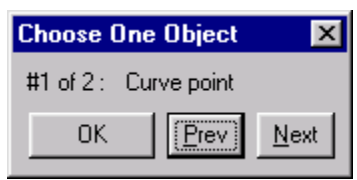

Všimněte si, že když přesunujete body, křivka se v okolí těchto bodů deformuje, ale jinde zůstává stejná.

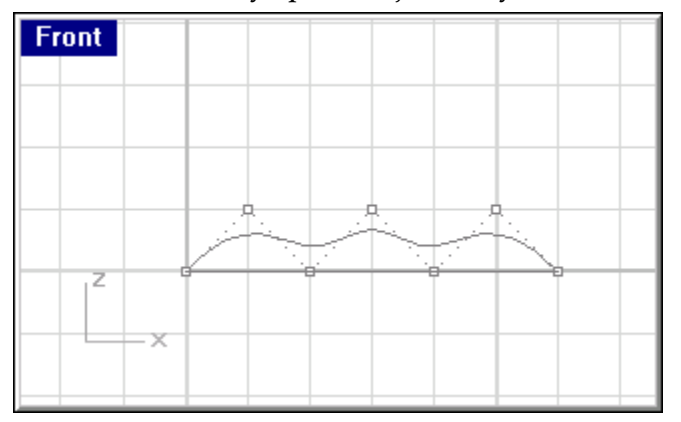

**<sup>1</sup>7** Opakujte výše uvedený postup pro druhou křivku. Změňte umístění některých bodů tak, aby se tvar křivky lišil od předchozí.

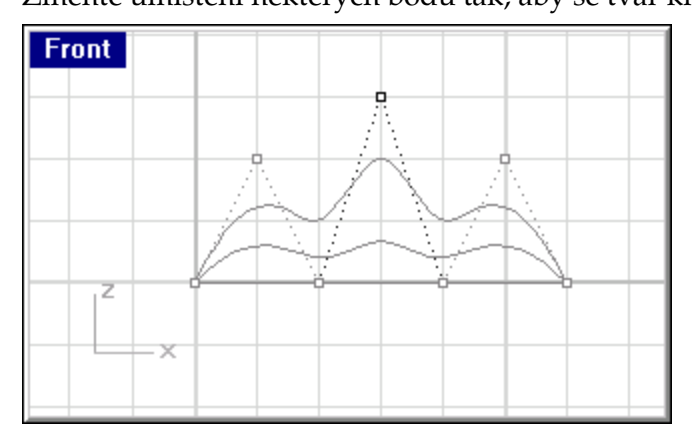

#### **Změna lomen˝ch čar na křivky bez zlomů:**

- **<sup>1</sup>** V roletovém menu vyberte příkaz **Edit / Layers / Edit**.
- **<sup>2</sup>** Nastavte jako aktivní vrstvu **Polyline**.
- **<sup>3</sup>**Vyberte obě lomené čáry v pohledu **Top**.
- **<sup>4</sup>** V roletovém menu vyberte příkaz **Curve / Edit Tools / Rebuild**.

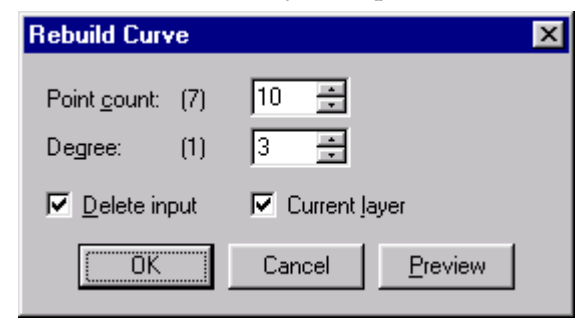

*Pozn.:* 

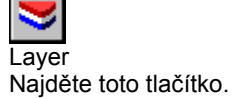

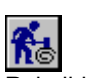

**Rebuild** Najděte toto tlačítko. **<sup>5</sup>** V dialogovém okně **Rebuild Curve** změňte počet bodů (*point count*) na **9** a stupeň (*degree*) na **3** a stiskněte **Preview**.

Křivka stupně 3 neobsahuje zlomy.

**<sup>6</sup>** Změňte opět stupeň a počet řídicích bodů a klikněte na **Preview**.

Všimněte si, jak se mění aproximace tvaru vlivem různého stupně a počtu řídicích bodů.

**<sup>7</sup>** Když jste spokojeni s dosaženým tvarem, klikněte na **OK**.

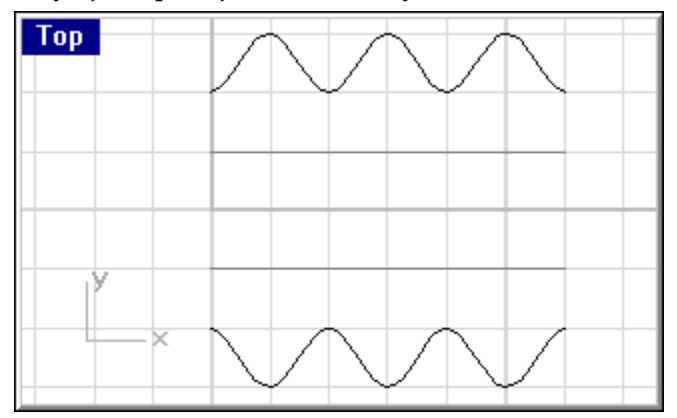

#### **PotaûenÌ křivek plochou:**

- **1**Jako aktivní nastavte vrstvu **Surfaces**.
- **<sup>2</sup>** Vyberte všechny křivky.
- **<sup>3</sup>**V roletovém menu vyberte příkaz **Surface / Loft**.
- **4** V dialogovém okně **Loft Options** klikněte na **OK**.

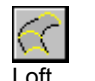

Najděte toto tlačítko.

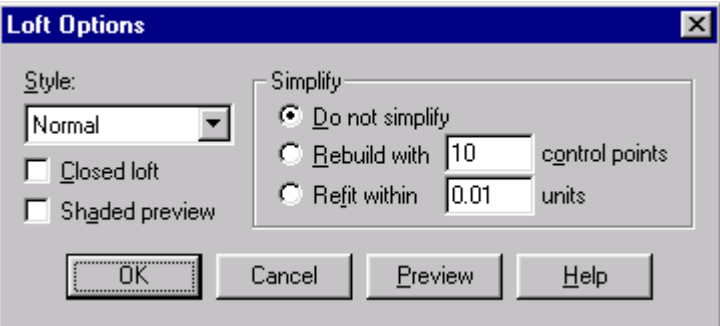

Křivky jsou potaženy plochou.

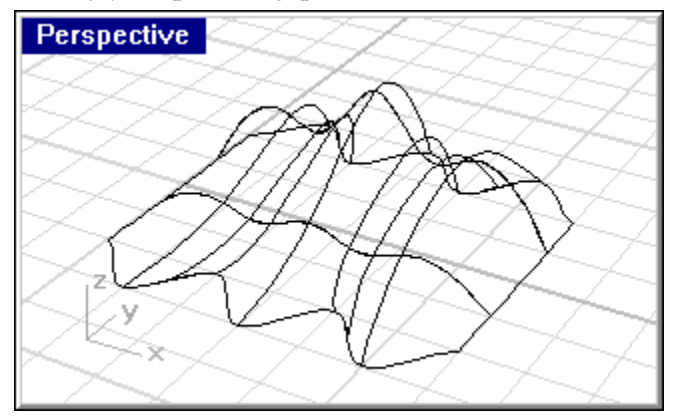

**<sup>5</sup>** V roletovém menu vyberte příkaz **Render / Shade**.

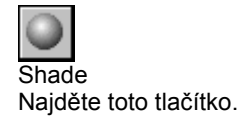

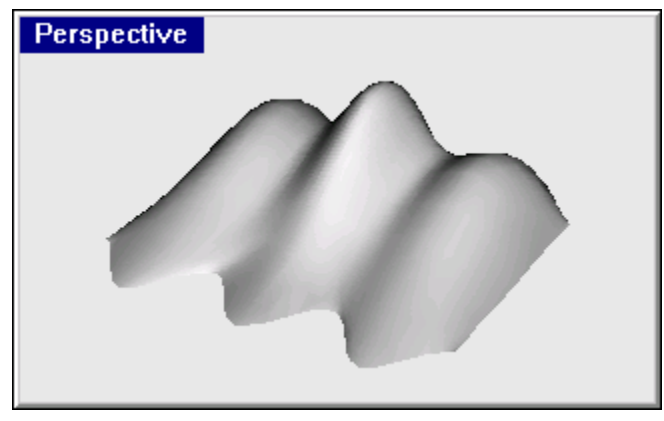

- **<sup>6</sup>**Vypněte vrstvy **Curve** a **Polyline**.
- **7** Vyberte plochu.
- **<sup>8</sup>**V roletovém menu vyberte příkaz **Edit / Point Editing / Control Points On**.
- **<sup>9</sup>**Přesunujte řídicí body plochy a sledujte, jaký vliv to má na tvar plochy.

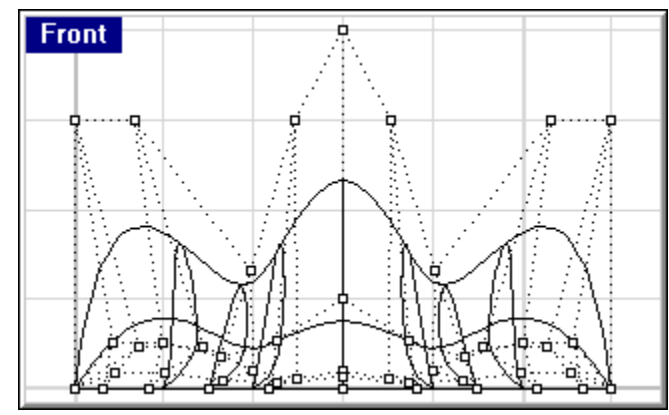

## **Přemisťování řídicích bodů pomocí krokování:**

- **1**Vyberte řídicí body v pohledu **Front**.
- **<sup>2</sup>** Držte klávesu ALT a stiskněte nějakou kurzorovou klávesu.

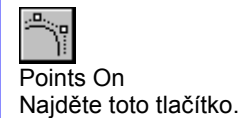

Všimněte si, že se řídicí body pohybují (krokují) po malých krocích.

- **<sup>3</sup>**Držte klávesy ALT a CTRL a stiskněte nějakou kurzorovou klávesu. Krok je nyní mnohem menší.
- **<sup>4</sup>**Držte klávesy ALT a SHIFT a stiskněte nějakou kurzorovou klávesu. Krok bude nyní mnohem větší.

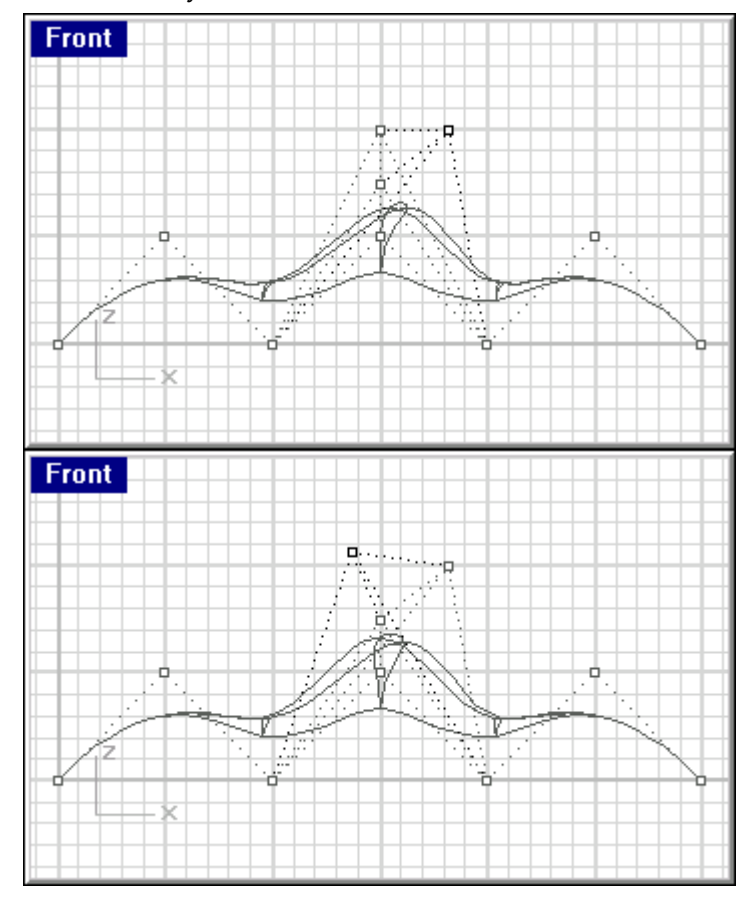

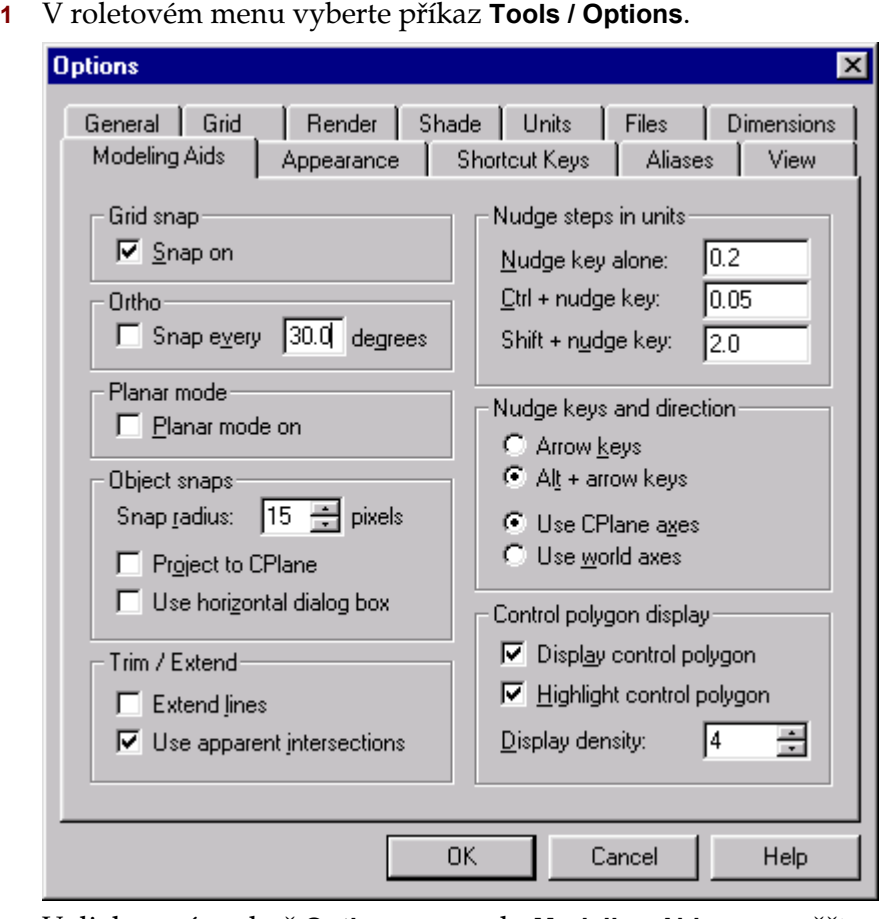

**Změna nastavení krokování: 1**

**<sup>2</sup>** V dialogovém okně **Options** v panelu **Modeling Aids** se zaměřte na nastavení **Nudge**. Můžete změnit libovolnou z těchto hodnot.

#### Robert McNeel & Associates ❑

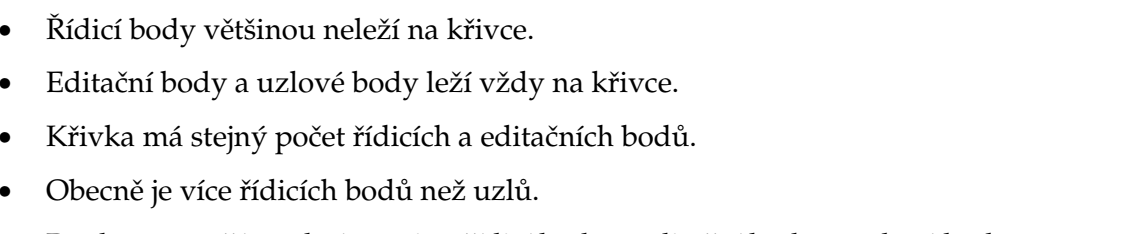

• Uzly jsou parametry (ano, jsou to čísla, nikoliv body). Můžete dosadit hodnotu uzlu do NURBS křivky

• Pro lomenou čáru platí rovnice: řídicí body = editační body = uzlové body.

nebo plochy a obdržíte *uzlový bod*.

**Několik poznatků o řÌdicÌch bodech, editačnÌch bodech a uzlech.** 

- Pokud křivka není lomenou čarou, pak se řídicí body liší od editačních a uzlových bodů.
- Rhino umožňuje měnit tvar křivek a ploch pohybováním s řídicími a editačními body.
- Rhino umožňuje přidávat a odebírat uzly, ale nemůžete přímo pohybovat uzlovými body.

### **CvičenÌ č. 47**ó**Pr·ce s křivkami volnÈho tvaru a editace bodů**

**1** Vytvořte nový model. Uložte jej jako **Glass**.

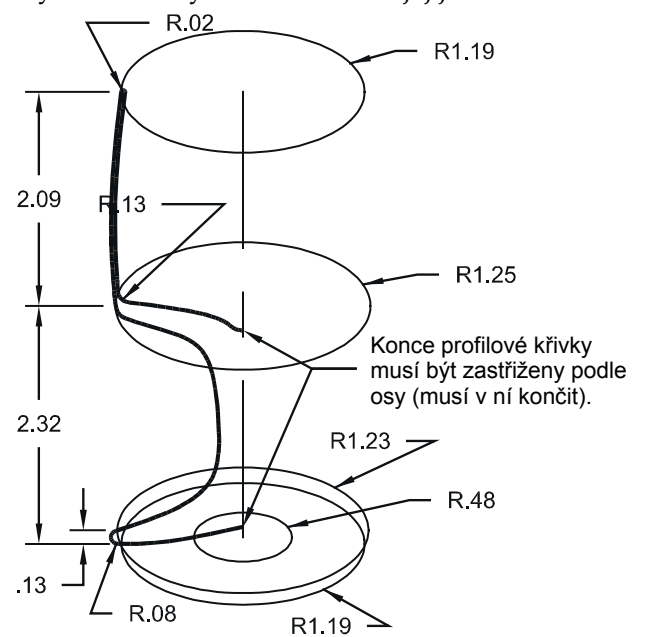

**<sup>2</sup>**Příkazy **Rectangle** a **Curve** vám pomohou nakreslit tvar poháru v pohledu **Front**.

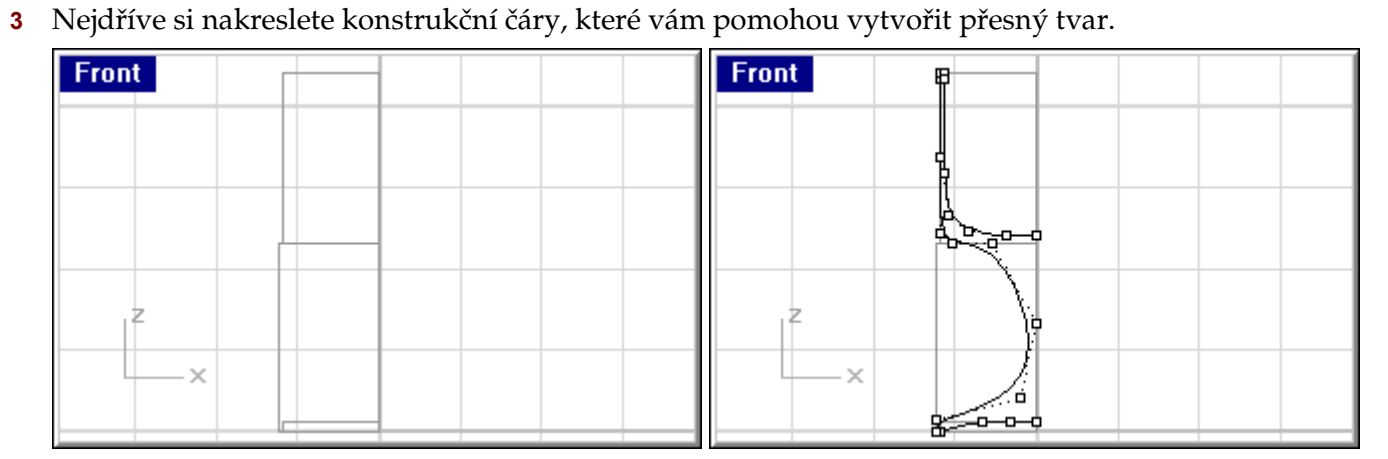

**<sup>4</sup>** Pokud je to nutné, dolaďte tvar křivky pomocí řídicích bodů.

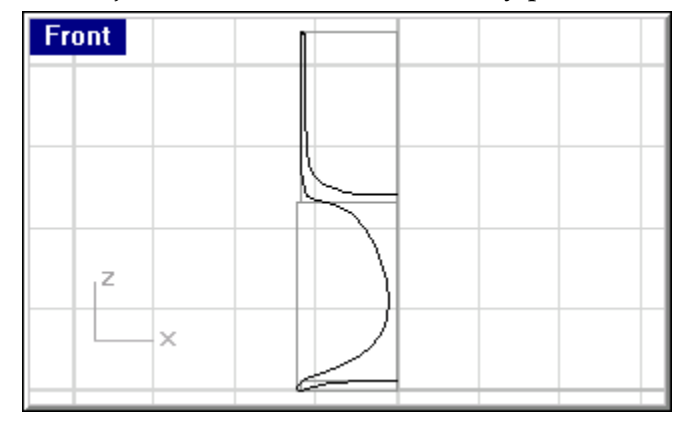

#### **Převod profilu poháru do 3D:**

- **<sup>1</sup>** V roletovém menu vyberte příkaz **Surface / Revolve**.
- **<sup>2</sup>** Na výzvu **Select curve to revolve** vyberte vytvořenou křivku.
- **3** Na výzvu **Start of revolve axis** uchopte jeden konec křivky.

**<sup>4</sup>** Na výzvu **End of revolve axis** uchopte druhý konec křivky.

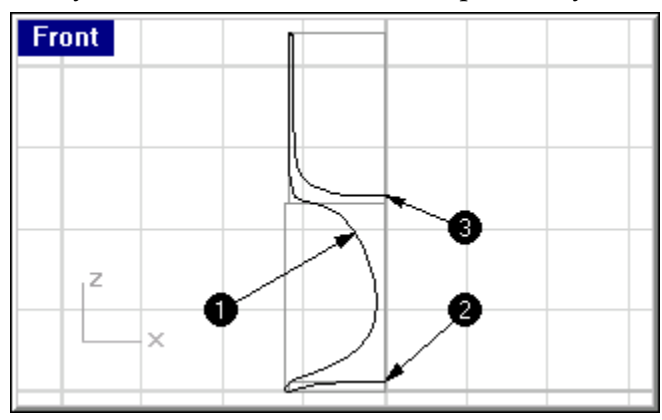

**<sup>5</sup>** V dialogovém okně **Revolve Options** zatrhněte **Deformable** a klikněte na **OK**.

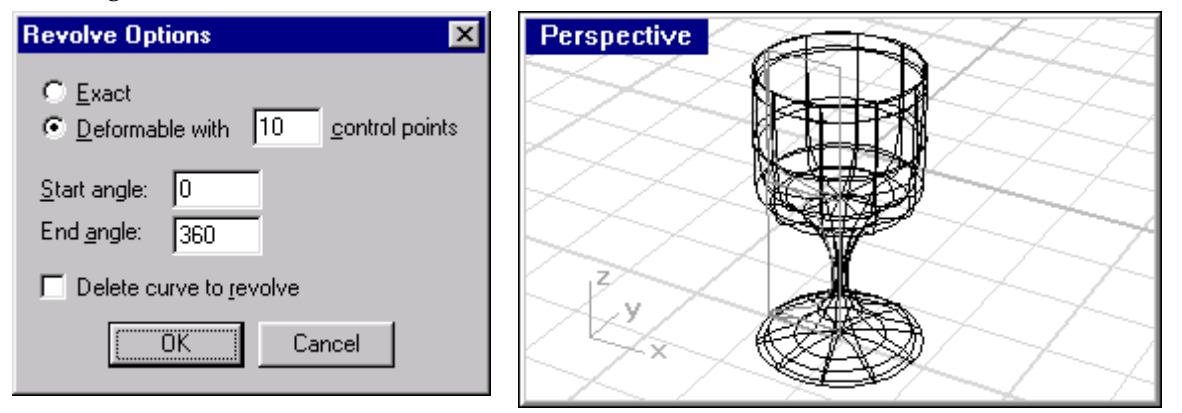

Díky volbě "Deformable" bude nyní pohár volně deformovatelný bez nebezpečí vzniku ostrého zlomu.

**<sup>6</sup>** V roletovém menu vyberte příkaz **Render / Shade**.

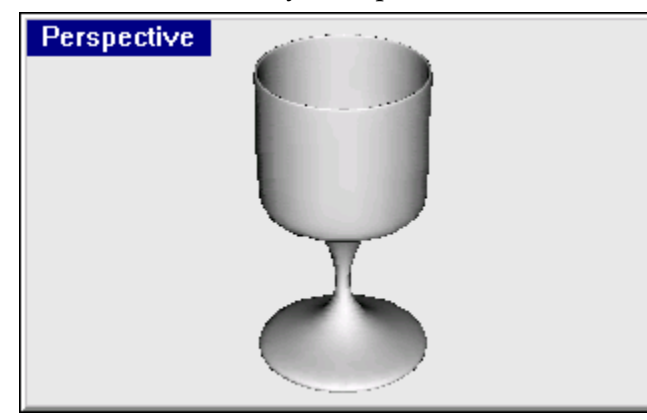

- **<sup>7</sup>**Svůj model uložte (**Save**).
- **8** Experimentujte se změnou polohy řídicích bodů a pozorujte, co se bude dít.

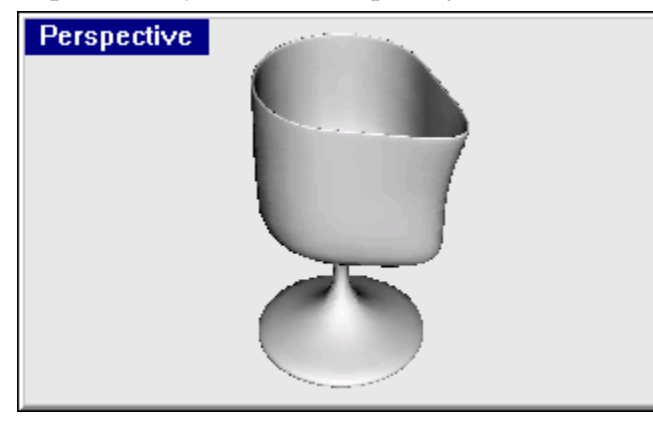